# Anleitung Anmeldevorgang / Registrierung **Web**

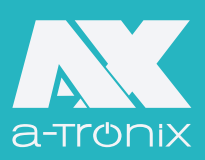

### 1. Start

• Klicken Sie auf "Reaistrieren". Sie gelangen im nächsten Schritt auf die Registrierungsseite.

## 2. Benutzertyp

- Auf der Registrierungsseite stehen drei Rollen zur Auswahl: Endbenutzer, Installateur und Vertreter.
- Wählen Sie "Installateur" aus.

### 3. Benutzerdaten

- Geben Sie den Benutzernamen und ein Passwort wie erforderlich ein und bestätigen Sie das Passwort. Geben Sie optional die E-Mail-Adresse an. Wir empfehlen Ihnen, Ihre E-Mail-Adresse anzugeben, um den Bestätigungscode zu erhalten, wenn Sie Ihr Passwort zurücksetzen.
- Klicken Sie auf "Agree", um die Nutzungsbedingungen und Datenschutzrichtlinien zu bestätigen.
- Klicken Sie auf "Nächste".

### 4. Installateur-Details

- Geben Sie im nächsten Schritt den Namen des Installateurs und dessen Kontaktnummer ein.
- Der Vertreter-Code lautet: E3E63A3F

# 5. Registrierung

• Nach erfolgreicher Registrierung erhalten Sie eine Übersicht mit einem Überblick über die Anzahl der Anlagen und dem jeweiligen Status. Zudem sehen Sie Stromerzeugungsstatistiken und Stromerzeugungserlösstatistiken.

### 6. Übersicht der Standorte

- Unter "Meine Standorte" erhalten Sie einen Überblick über Ihre bereits festgelegten Standorte. Dort können Sie Standorte suchen und verwalten.
- Klicken Sie auf das Lupen-Symbol um die Anlagen anzeigen zu lassen und setzen Sie das Häkchen bei der Anlage, die Sie auswählen wollen.
- Wählen Sie rechts das Bearbeitungs-Symbol aus, um die Anlage zu verwalten.

# 7. Verwaltung von Standorten

- In den Einstellungen muss die Information "a-TroniX" im Feld "Vertreter" so übernommen werden, damit wir Ihren Account sehen und Sie ggf. supporten können.
- Klicken Sie auf "Bearbeiten", um die Verwaltung des Standortes zu speichern.

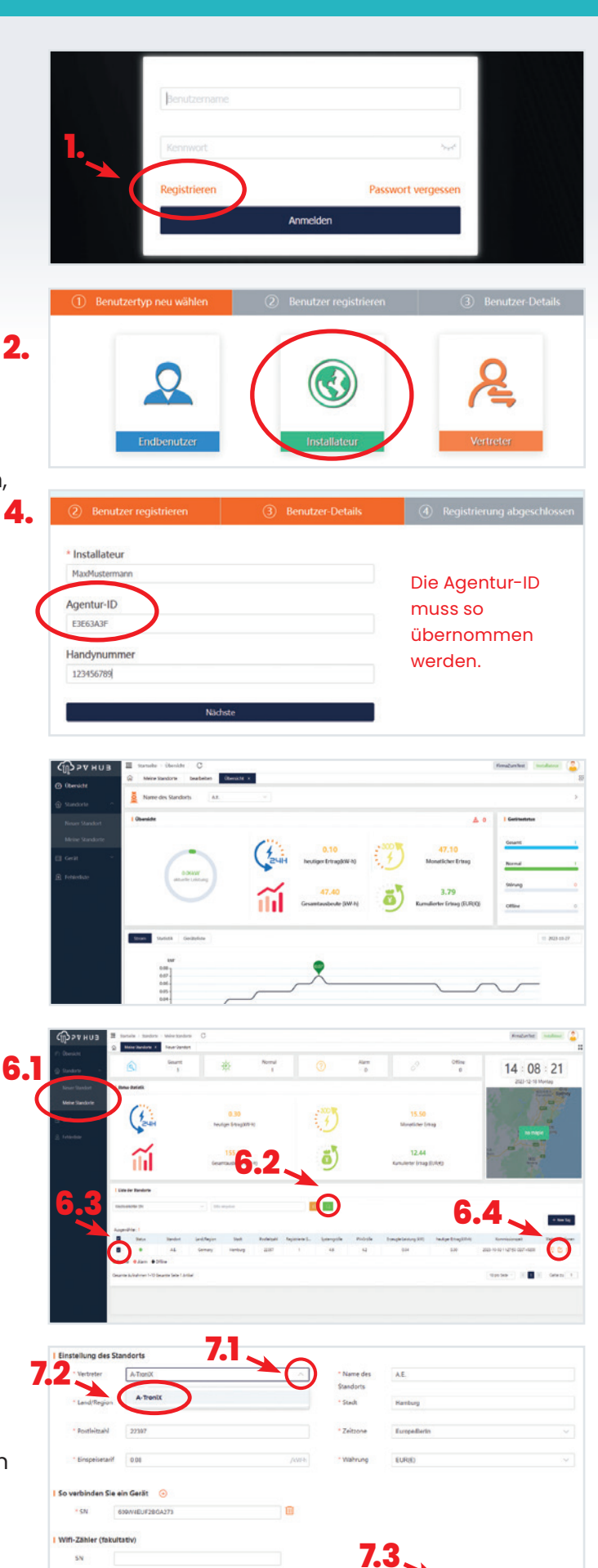

# Anleitung Anmeldevorgang / Registrierung bei der **aTroniX-App** via PV-Hub

**2.**

Registrieren

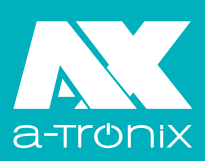

**Benutzer Typ** 

## 1. Start

• Klicken Sie auf "Registrieren". Sie gelangen im nächsten Schritt auf die Registrierungsseite.

### 2. Benutzerdaten

- Geben Sie den Benutzernamen und das Kennwort wie erforderlich ein und bestätigen Sie das Kennwort. Geben Sie optional die E-Mail-Adresse an. Wir empfehlen Ihnen, Ihre E-Mail-Adresse anzugeben, um den Bestätigungscode zu erhalten, wenn Sie Ihr Passwort zurücksetzen.
- Klicken Sie auf "Bedingung für den Service", um die Nutzungsbedingungen und Datenschutzrichtlinien einzusehen und anzukreuzen.
- Klicken Sie auf "Nächste", um zur Produkteinführung zu gelangen.

### 3. Benutzertyp

- Auf dem Produkteinführungsbildschirm stehen drei Rollen zur Auswahl: Endbenutzer, Installateur und Vertreter.
- Wählen Sie "Installateur" aus.

### 4. Installateur-Details

- Geben Sie im nächsten Schritt den Namen des Installateurs und dessen Kontaktnummer ein.
- Der Vertreter-Code lautet: E3E63A3F

### 5. Registrierung

• Nach erfolgreicher Registrierung erhalten Sie eine Übersicht mit einem Überblick über die Anzahl der Anlagen und dem jeweiligen Status. Zudem sehen Sie Stromerzeugungsstatistiken und Stromerzeugungserlösstatistiken.

### 6. Verwaltung der Standorte

- Unter "Mein Standort" erhalten Sie einen Überblick über Ihre bereits festgelegten Standorte. Dort können Sie Standorte suchen und verwalten.
- Um einen Standort hinzuzufügen, klicken Sie auf das "+".
- Füllen Sie alle notwendigen Felder aus. Die Information "a-TroniX" im Feld "Vertreter" muss so übernommen werden.
- Klicken Sie auf "OK".

Druckfehler/Irrtum/Zwischenverkauf vorbehalten. Abbildungen ähnlich, können abweichen.

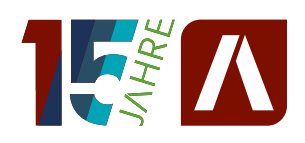

#### **AKKU SYS** Akkumulator- und Batterietechnik Nord GmbH

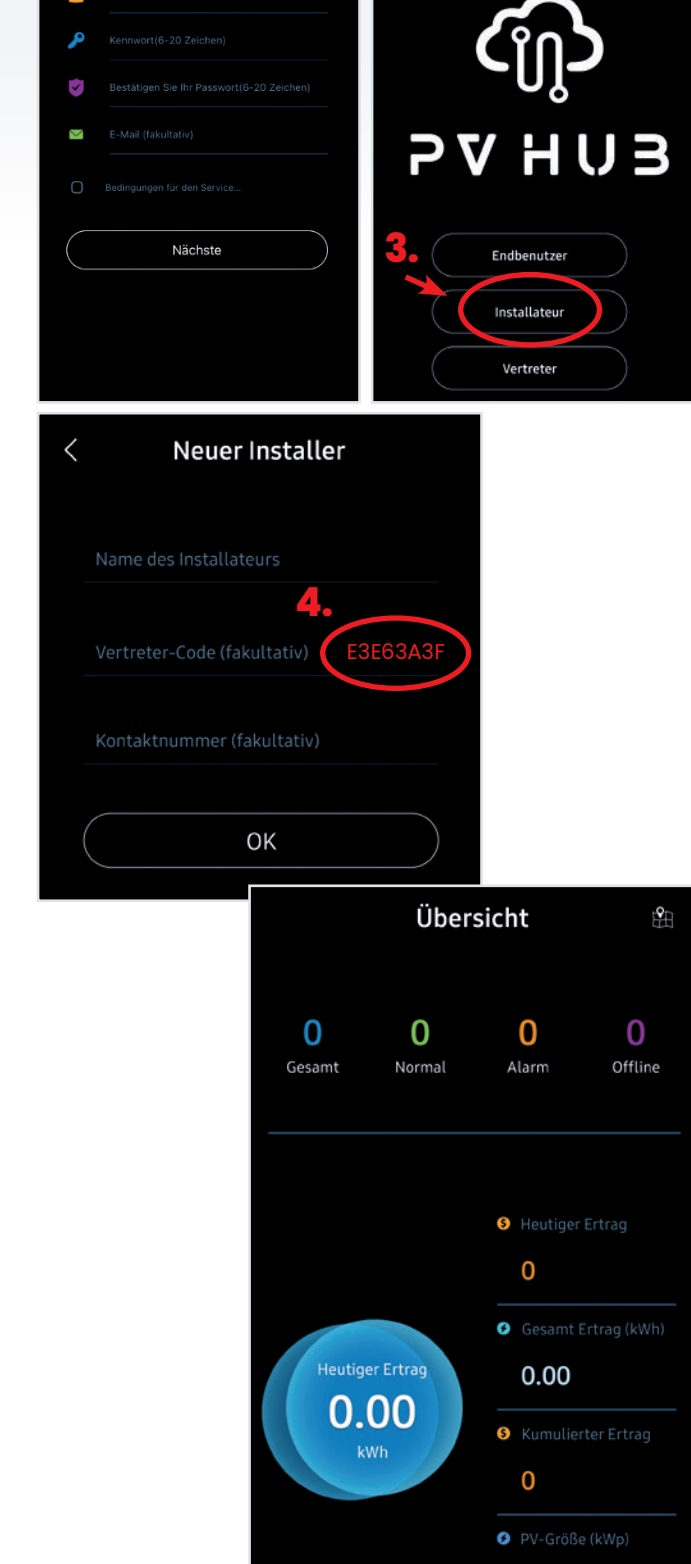

Verbindungsweg 23 · 25469 Halstenbek · GERMANY · www.akkusys.de · akkusys.shop Telefon +49 4101 37676-0 · Fax +49 4101 85475-66 · info@akkusys.de

 $0.00$